# **Dell UltraSharp UP3017 Sổ tay hướng dẫn sử dụng**

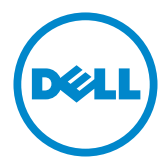

**Mẫu: UP3017 Mẫu quy định: UP3017t**

- **LƯU Ý:** LƯU Ý cho biết thông tin quan trọng giúp bạn sử dụng máy tính hiệu quả hơn.
- **CHÚ Ý: CHÚ Ý cho biết thiệt hại tiềm ẩn đối với phần cứng hoặc mất dữ liệu nếu bạn không thực hiện theo các hướng dẫn.**
- **CẢNH BÁO: CẢNH BÁO cho biết nguy cơ gây thiệt hại tài sản, tổn thương cơ thể hoặc gây tử vong.**

**Bản quyền © 2016 Dell Inc. Bảo lưu mọi bản quyền.** Sản phẩm này được bảo vệ bởi luật bản quyền và luật sở hữu trí tuệ Hoa Kỳ và quốc tế.

Logo Dell™ và Dell là các thương hiệu của Dell Inc. tại Hoa Kỳ và/hoặc các cơ quan thẩm quyền khác. Mọi nhãn hiệu và tên khác được đề cập trong tài liệu này có thể là thương hiệu của các công ty sở hữu liên quan.

# **Mục lục**

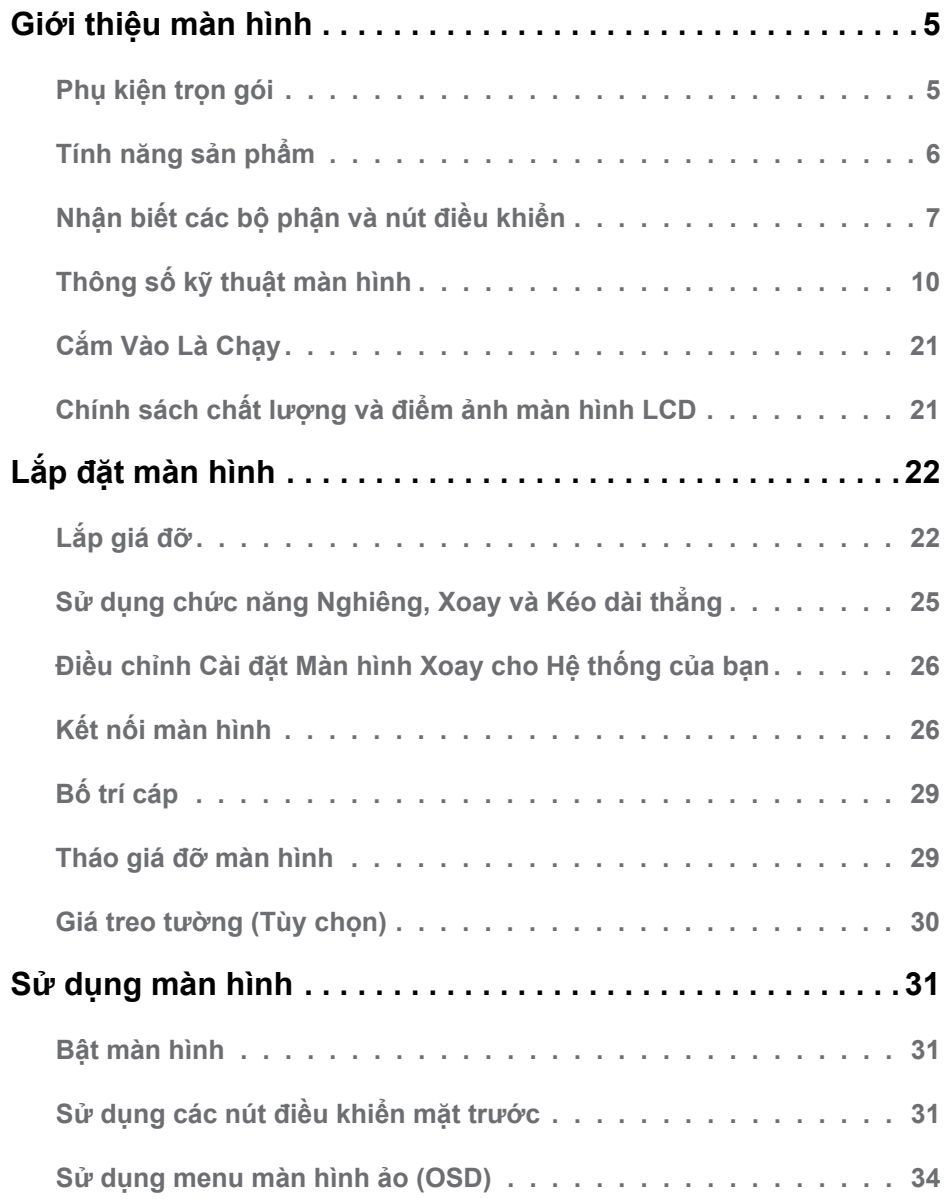

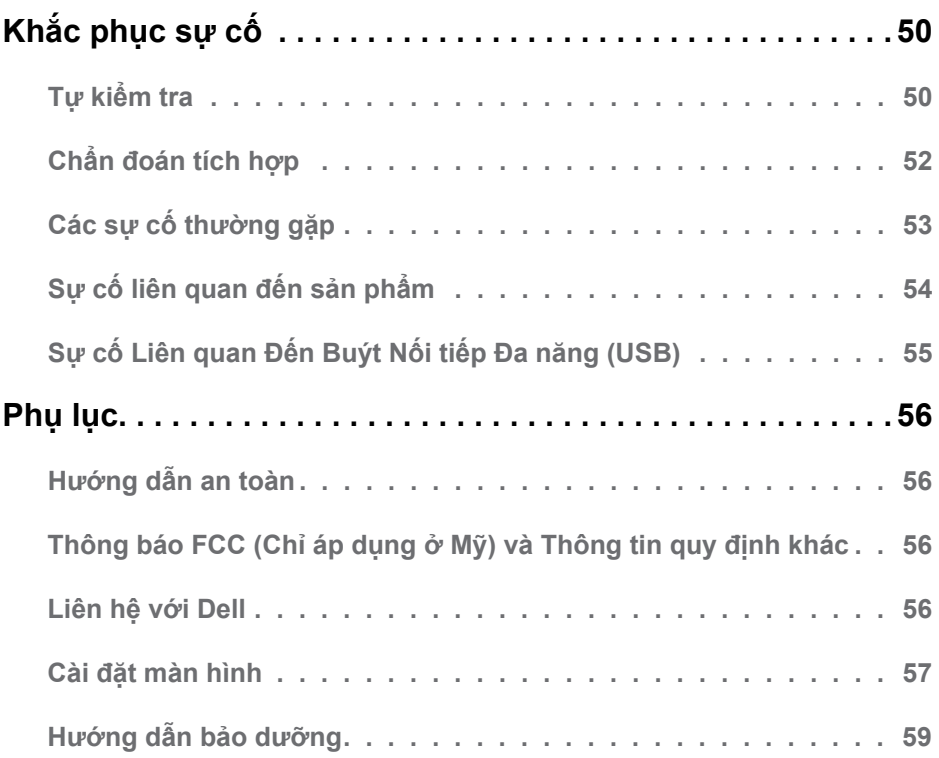

### <span id="page-4-0"></span>**Phụ kiện trọn gói**

Màn hình của bạn được gửi kèm các phụ kiện như liệt kê dưới đây. Đảm bảo bạn đã nhận tất cả các phụ kiện và [liên hệ với Dell](#page-55-1) nếu thiếu bất kỳ phụ kiện nào.

**LƯU Ý:** Một số phụ kiện có thể tùy chọn và không được gửi kèm màn hình của bạn. Một số tính năng hoặc phương tiện có thể không có sẵn ở một số quốc gia.

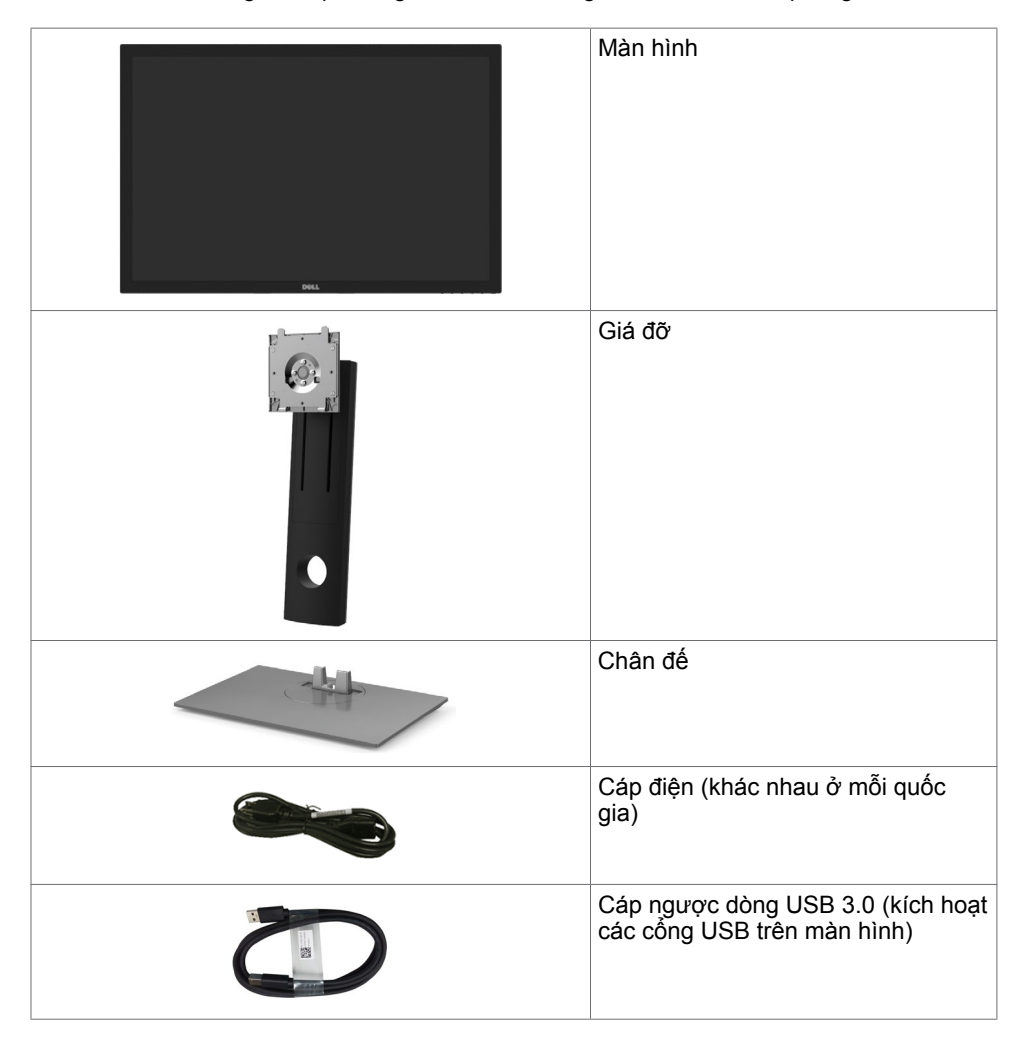

<span id="page-5-0"></span>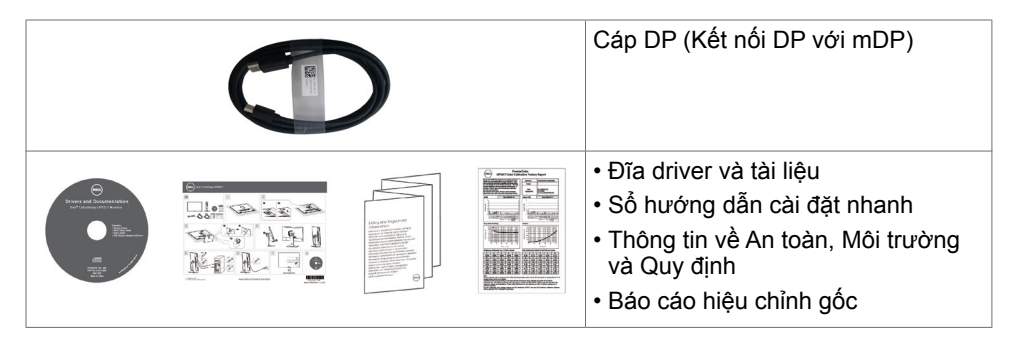

# **Tính năng sản phẩm**

Màn hình **Dell UltraSharp UP3017** có một màn hình tinh thể lỏng (LCD) tranzito màng mỏng (TFT) ma trận hoạt động và đèn nền LED. Các tính năng của màn hình bao gồm:

- Hiển thi vùng xem 75,62 cm (30 inch) (đo theo đường chéo). Độ phân giải 2560 x 1600 (Tỉ lệ khung hình 16:10) với khả năng hỗ trợ toàn màn hình cho độ phân giải thấp hơn.
- Có khả năng chỉnh nghiêng, xoay,quay và kéo dài thẳng.
- Giá đỡ rời và các lỗ lắp đặt 100mm theo Hiệp Hội Tiêu Chuẩn Điện Tử Video (VESA) cung cấp các giải pháp lắp đặt linh động.
- Kết nối kỹ thuật số mở rộng với DP, mDP, HDMI và USB 3.0 giúp màn hình không bị lỗi thời.
- Hỗ trợ các chuẩn không gian màu chủ đạo cho Adobe RGB, sRGB, REC709 và DCI-P3.
- Tính năng Cắm Là Chạy (Plug and play) nếu đượcỗ trợ bởi hệ thống của bạn.
- Tối ưu hóa sự thoải mái của mắt nhờ màn hình chống nháy và tính năng ComfortView giúp giảm thiểu phát xạ ánh sáng xanh.
- Các điều chỉnh menu màn hình ảo (OSD) cho phép dễ dàng thiết lập và tối ưu hóa màn hình.
- Đĩa phần mềm và tài liệu hướng dẫn chứa một file thông tin (INF), File tương thích màu sắc hình ảnh (ICM), ứng dụng phần mềm Dell Display Manager (Quản lý màn hình Dell) và tài liệu về sản phẩm.
- Hỗ trợ DP 1.2 MST (được biết như là Chuỗi Xích DP) để thiết lập nhiều màn hình.
- Khe khóa an toàn.
- Hỗ trợ khả năng quản lý tài sản.
- Thủy tinh không chứa asen và màn hình không chứa thủy ngân.
- Phần mềm Energy Gauge hiển thị mức điện năng mà màn hình đang tiêu thụ trong thời gian thực.
- Nguồn điện chờ 0,3 W khi ở chế độ chờ.

# <span id="page-6-0"></span>**Nhận biết các bộ phận và nút điều khiển Mặt trước**

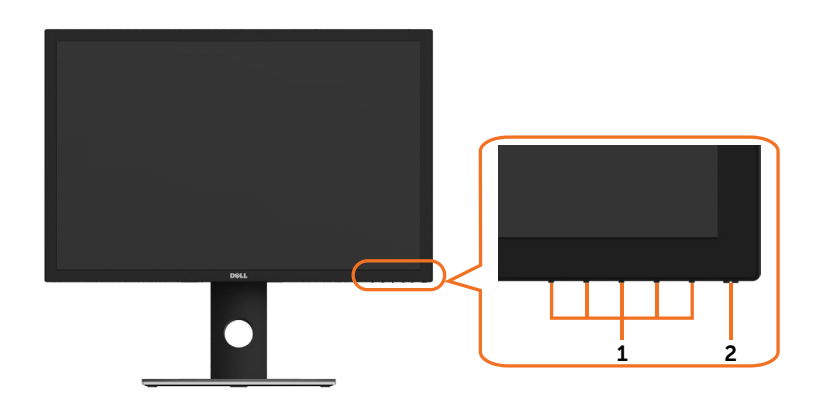

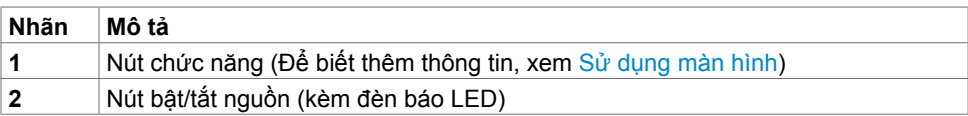

# **Mặt sau**

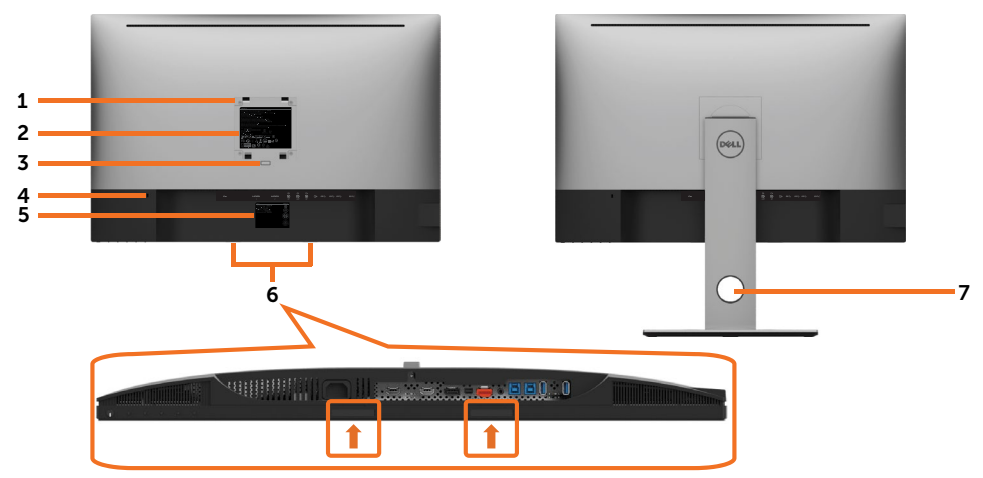

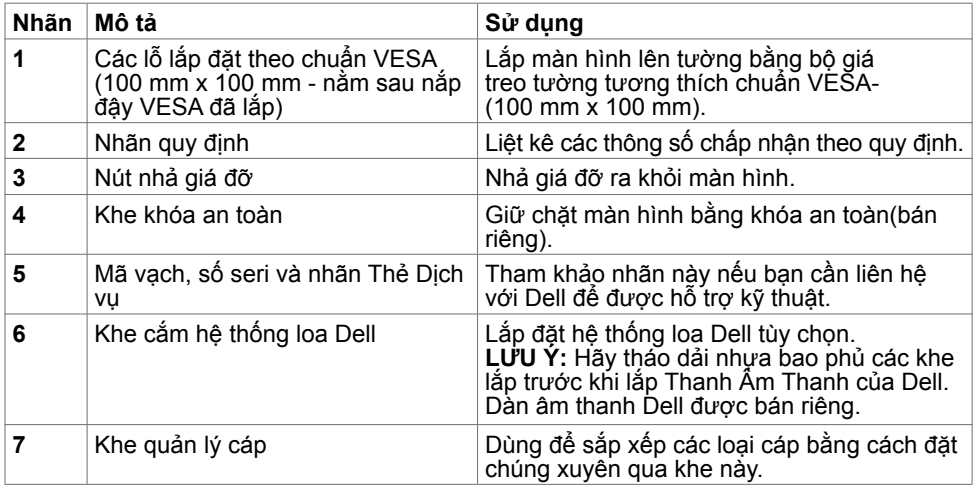

### **Mặt bên cạnh**

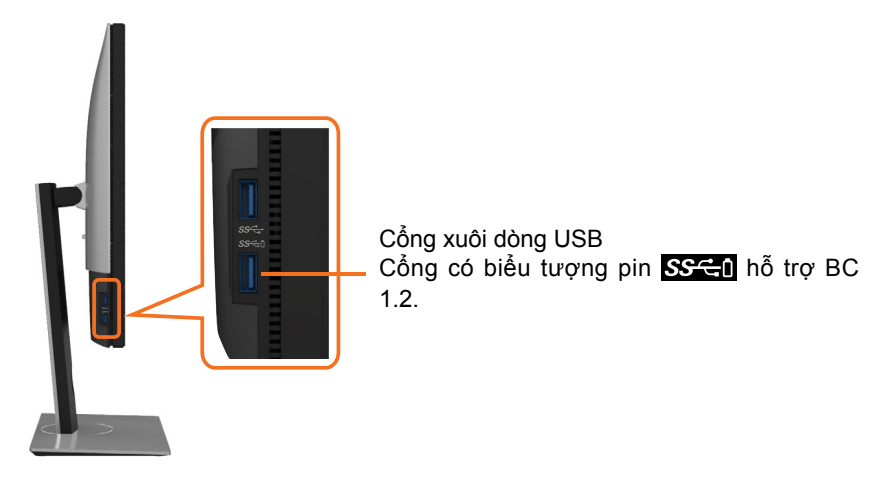

**Mặt dưới**

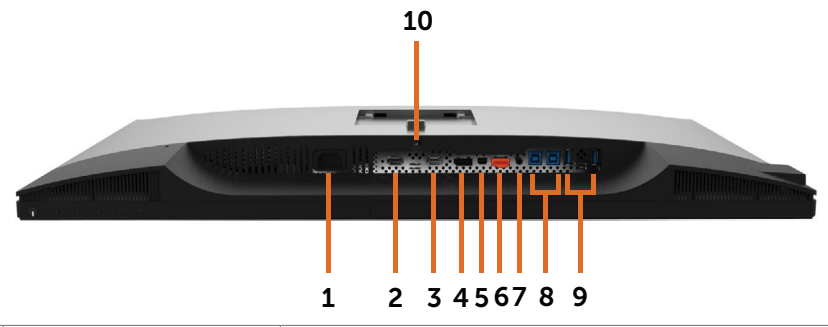

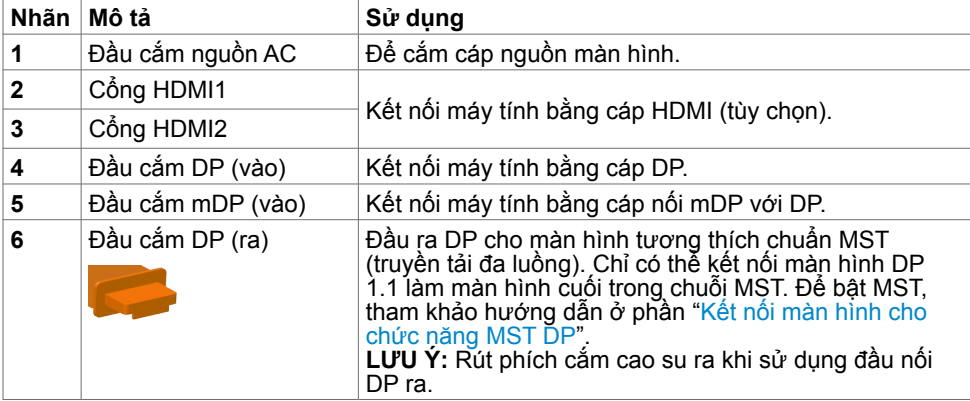

<span id="page-9-0"></span>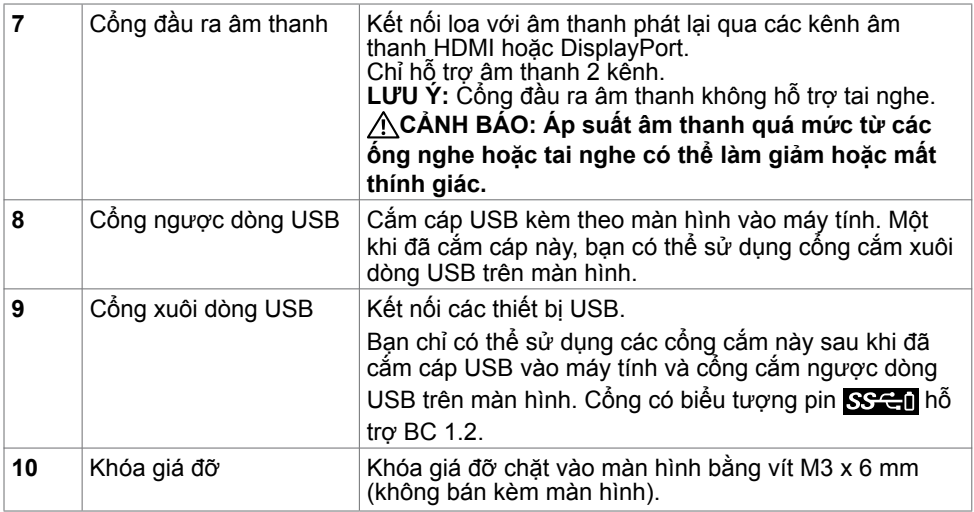

# <span id="page-9-1"></span>**Thông số kỹ thuật màn hình**

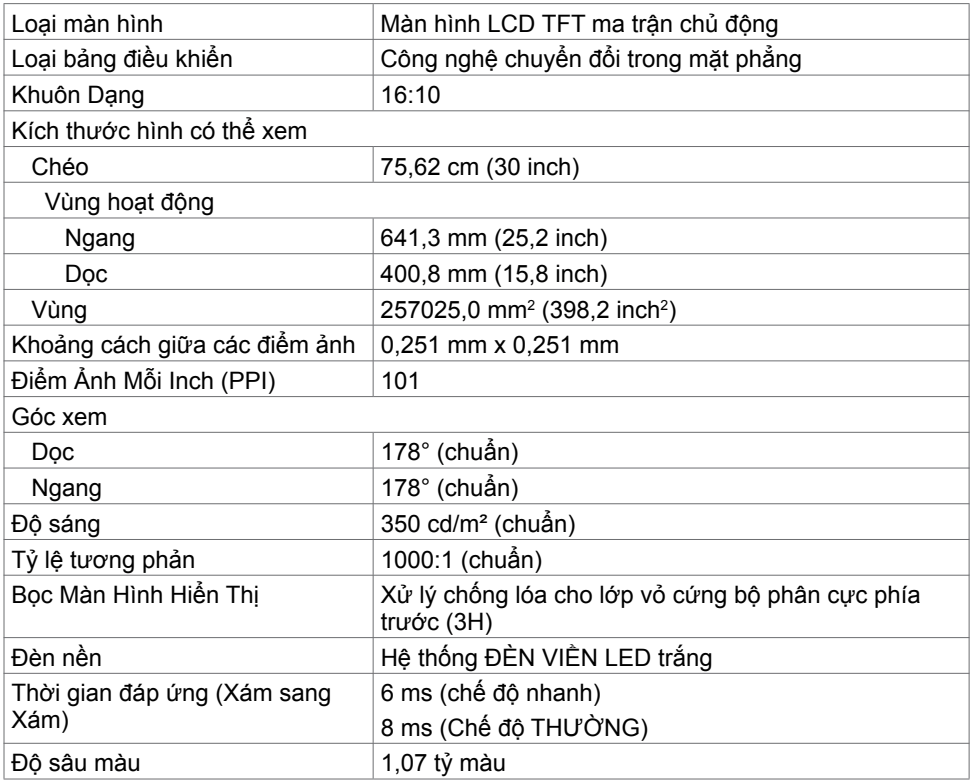

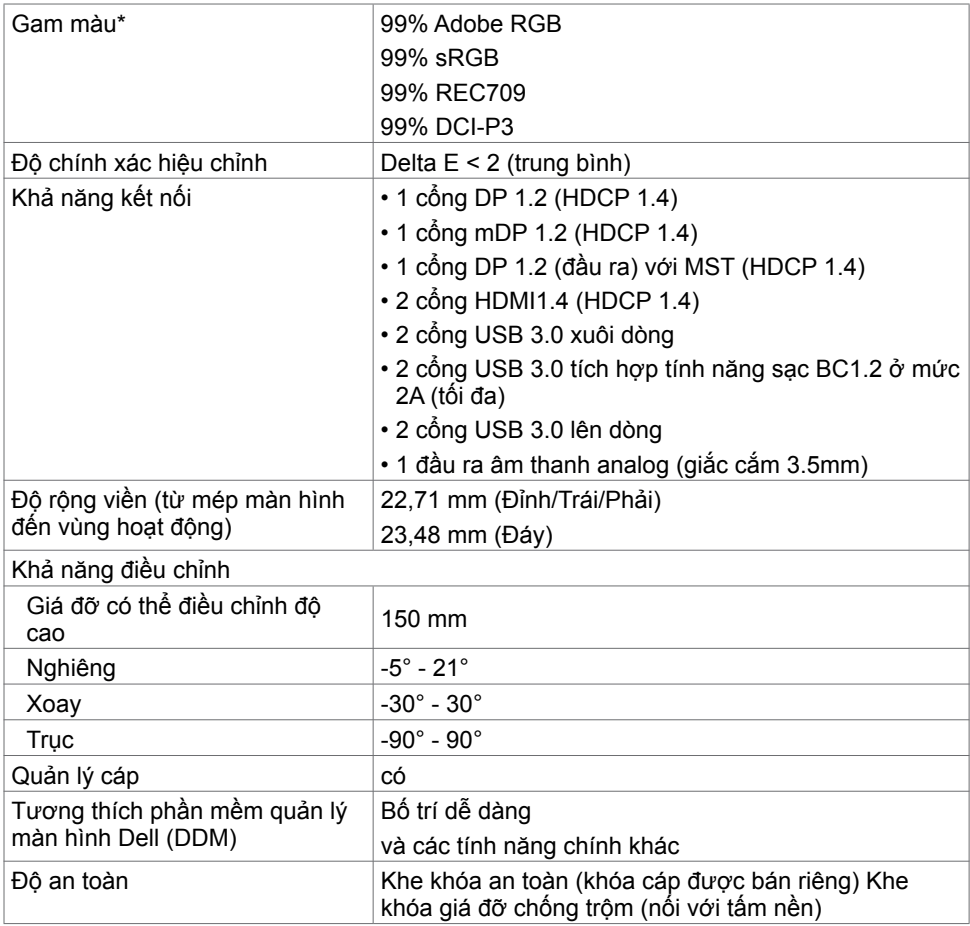

**LƯU Ý \* :** chỉ với tấm nền gốc ở Chế độ tùy chỉnh cài sẵn.

### **Thông số kỹ thuật độ phân giải**

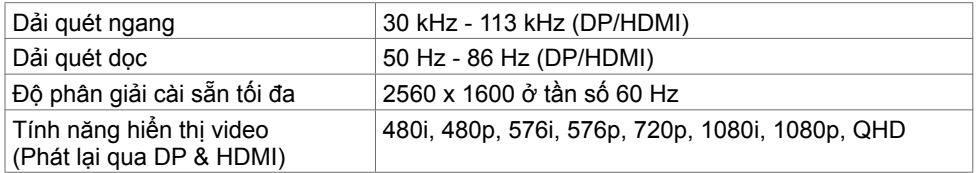

### **Chế độ hiển thị cài sẵn**

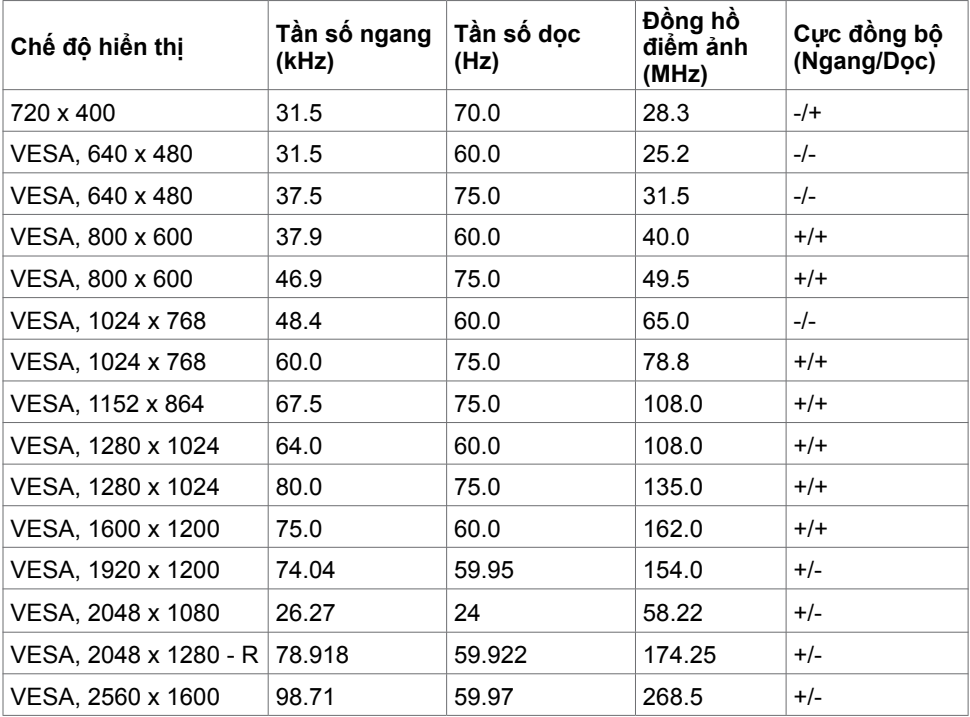

# **Chế độ Truyền tải Đa luồng MST (MST)**

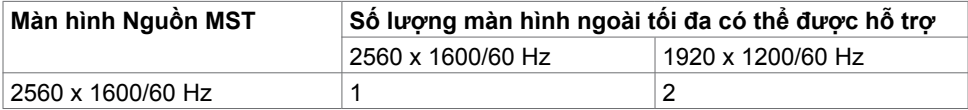

**LƯU Ý:** Độ phân giải màn hình bên ngoài tối đa được hỗ trợ chỉ là 2560 x 1600 60Hz.

### **Thông số kỹ thuật điện**

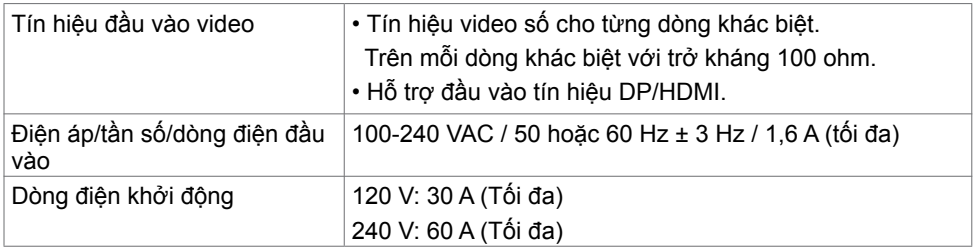

# **Đặc tính vật lý**

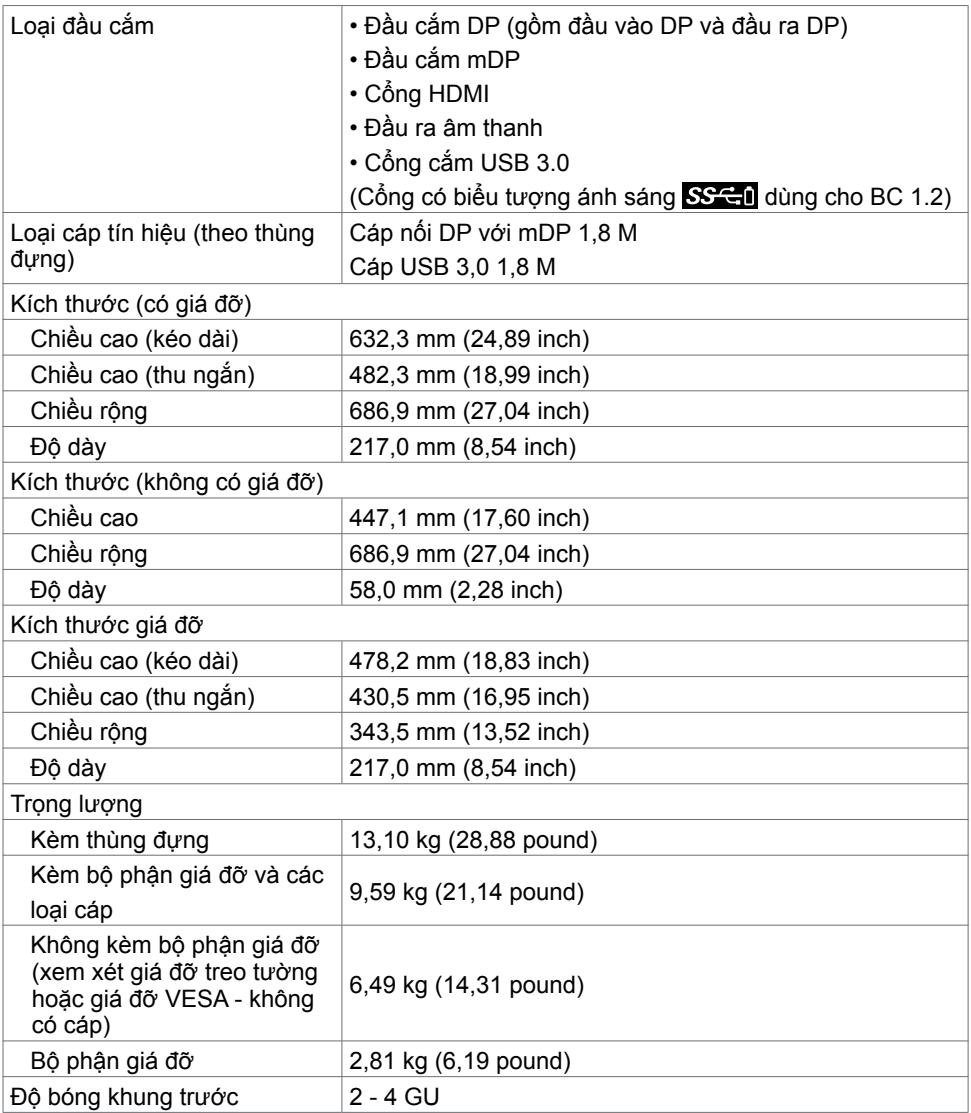

# **Đặc tính môi trường**

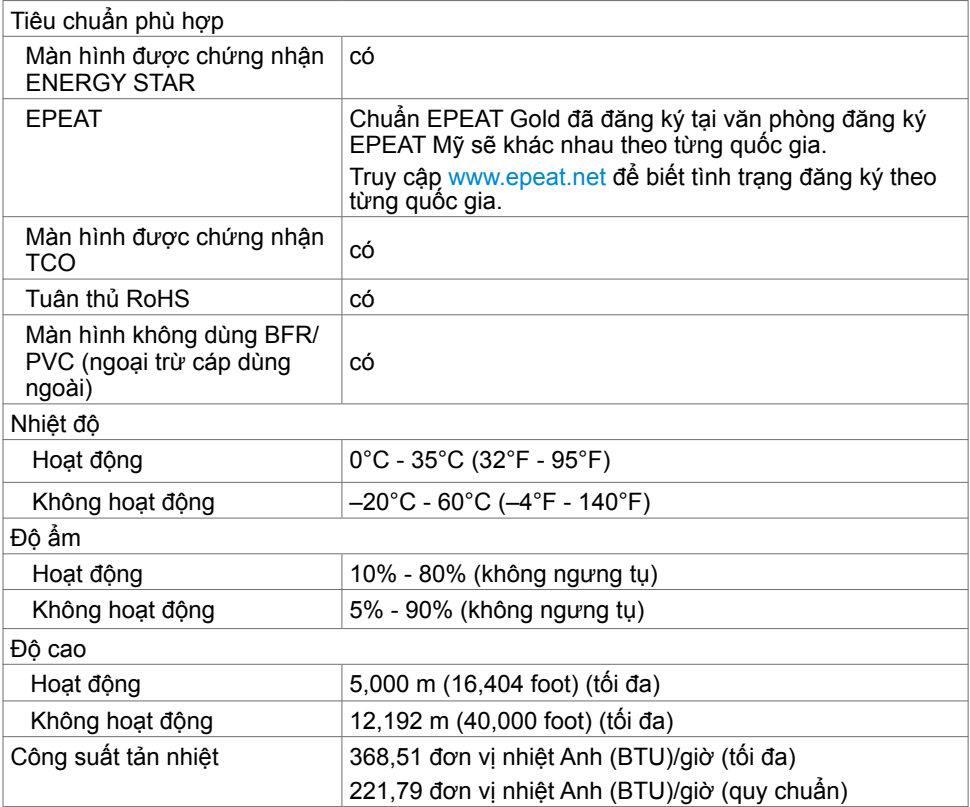

### <span id="page-14-0"></span>**Chế độ quản lý nguồn**

Nếu bạn đã cài đặt card video hay phần mềm tương thích chuẩn DPM của VESA vào PC, màn hình có thể tự động giảm mức tiêu thụ điện khi không sử dụng. Chức năng này gọi là Chế Độ Tiết Kiệm Điện\*. Nếu máy tính phát hiện đầu vào từ bàn phím, chuột hoặc các thiết bị đầu vào khác, màn hình sẽ tự hoạt động trở lại. Bảng sau đây cho biết mức tiêu thụ điện và cách truyền tín hiệu của tính năng tiết kiệm điện tự động này.

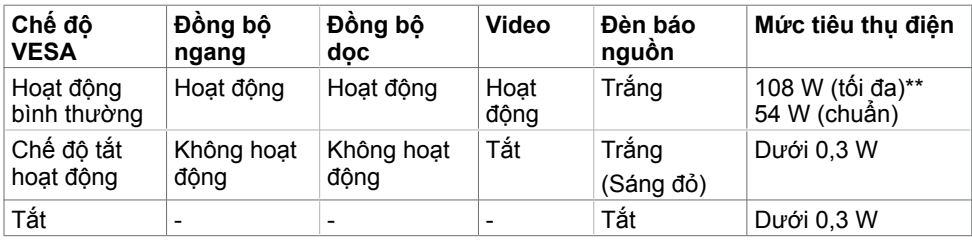

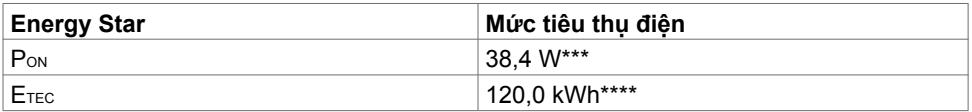

Menu OSD chỉ hoạt động ở chế đô hoạt đông bình thường. Nếu bạn nhấn bất kỳ nút nào ở chế độ tắt hoạt động, một thông báo sau đây sẽ hiển thị:

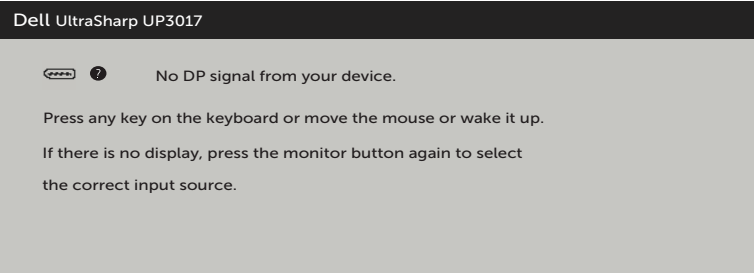

- \* Chỉ có thể đạt mức tiêu thụ điện bằng 0 ở chế độ OFF (TẮT) khi rút adapter nguồn ra khỏi màn hình.
- \*\*Mức tiêu thụ điện tối đa với độ sáng tối đa.
- \*\*\*Mức tiêu thụ điện của chế độ bật như quy định trong phiên bản Energy Star 7.0.
- \*\*\*\*Tổng mức tiêu thụ năng lượng bằng kWh như quy định trong phiên bản Energy Star 7.0.

Tài liệu này chỉ cung cấp thông tin và phản ánh hiệu suất hoạt động ở phòng thí nghiệm. Sản phẩm có thể hoạt động khác nhau, tùy thuộc vào phần mềm, các linh kiện và thiết bị ngoại vi mà quý khách đã đặt mua và chúng tôi không có trách nhiệm phải cập nhật thông tin này. Do đó, quý khách không nên dựa vào thông tin này để đưa ra các quyết định về độ dung sai điện hoặc bằng cách khác. Không có bảo đảm về độ chính xác hoặc sự hoàn chỉnh của sản phẩm được nêu rõ hay ngụ ý.

Kích hoạt máy tính và màn hình để truy cập menu OSD.

**LƯU Ý:** Màn hình này tương thích chuẩn **ENERGY STAR**.

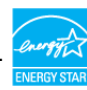

# **Cách gán chấu cắm**

**Đầu cắm DP (vào)**

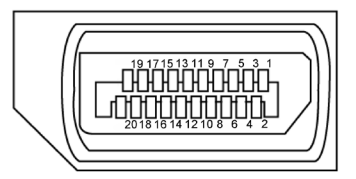

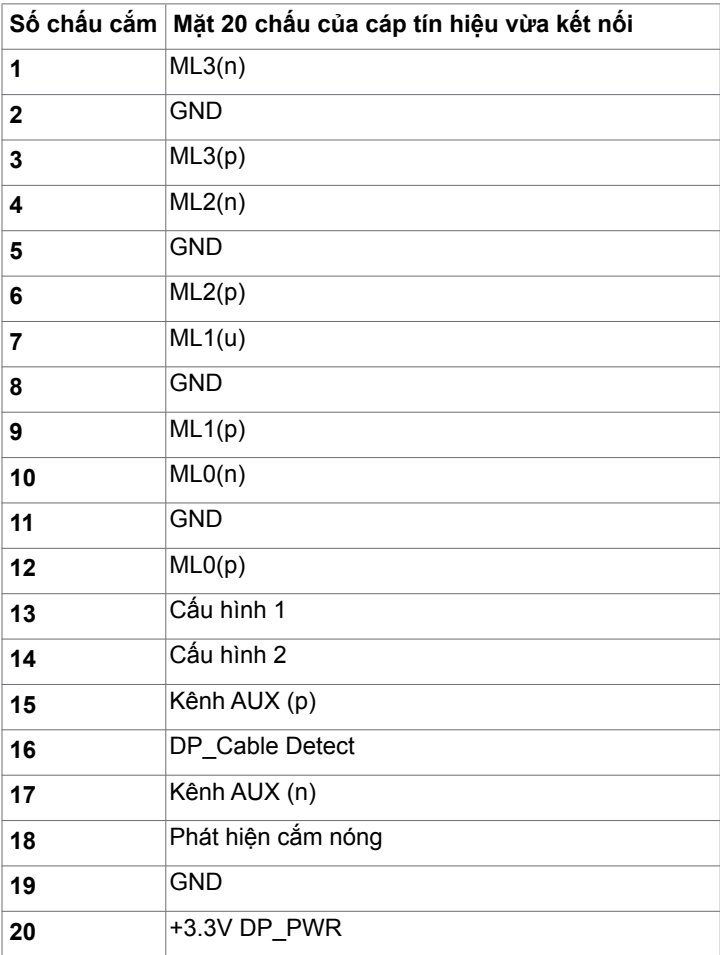

**Đầu cắm DP (ra)**

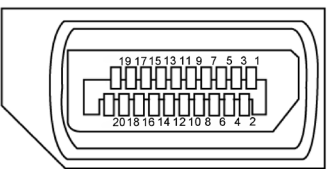

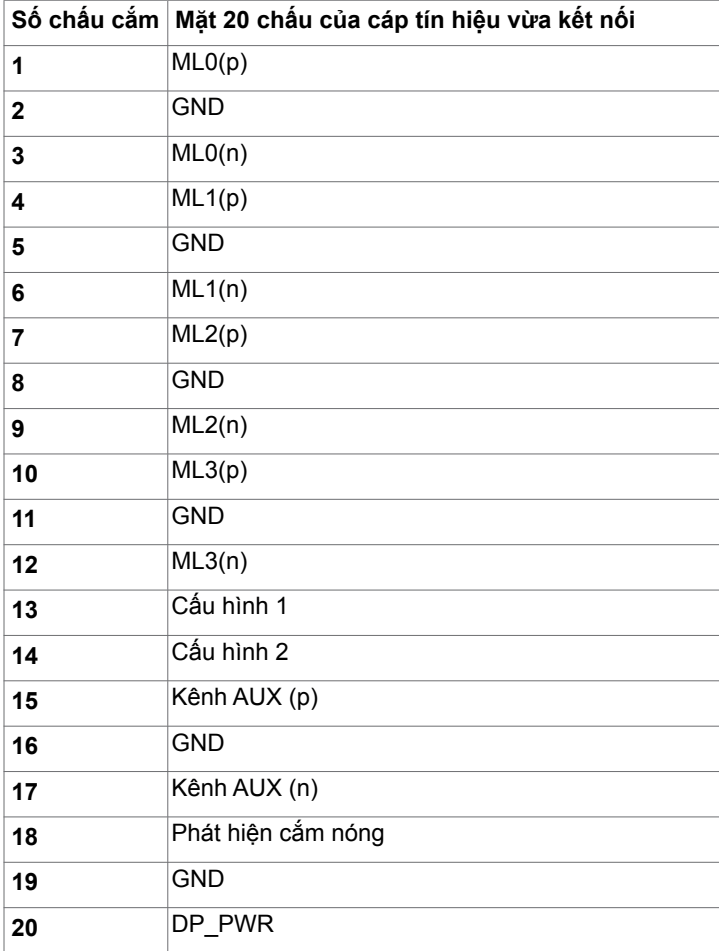

### **Đầu cắm mDP**

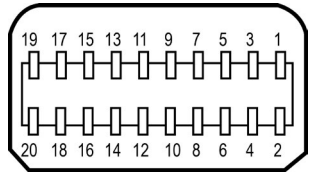

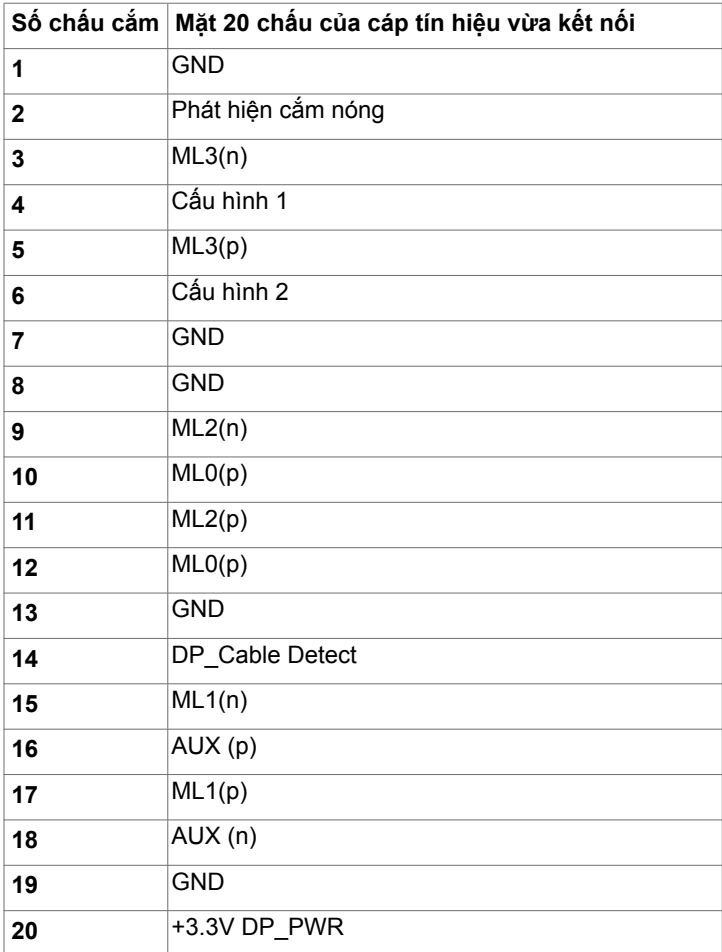

#### **Đầu cắm HDMI**

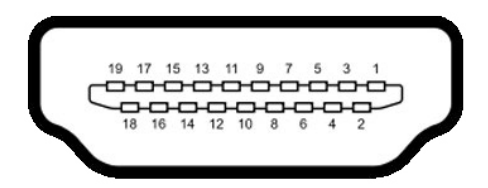

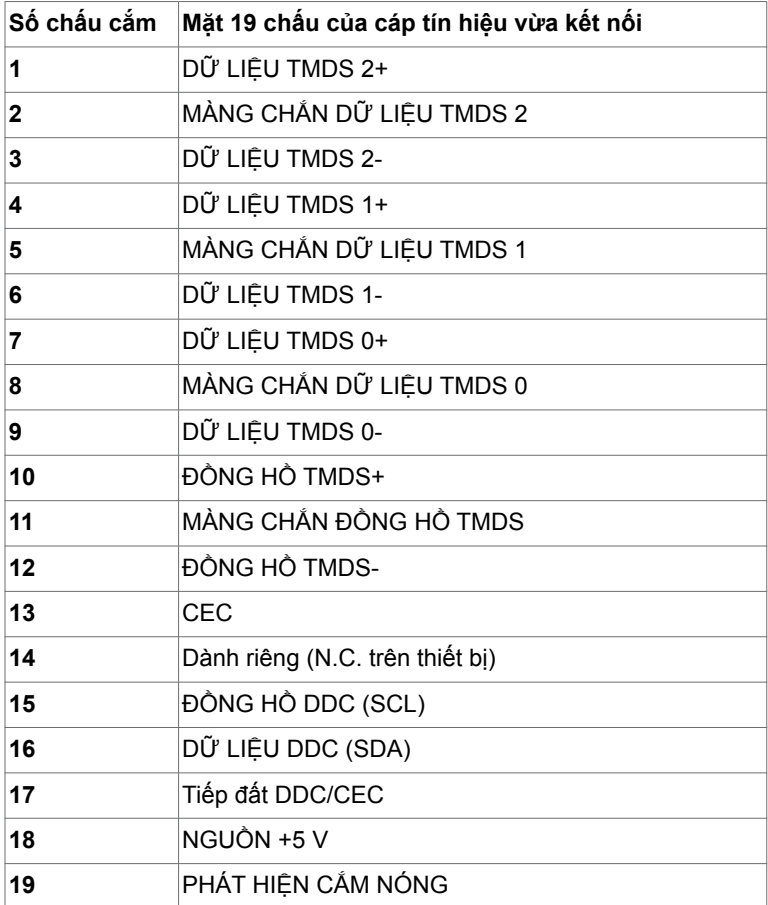

#### **Buýt nối tiếp đa năng (USB)**

Phần này cung cấp cho bạn thông tin về các cổng USB có sẵn trên màn hình.

LƯU Ý:2 A trên cổng xuôi dòng USB (cổng có biểu tượng pin SS<sup>-c</sup>h ) với các thiết bị tương thích BC 1.2; lên đến 0,9 A trên các cổng xuôi dòng 2 USB còn lại.

- **•** 2 cổng ngược dòng ở mặt dưới
- **•** 4 cổng xuôi dòng 2 màn hình ở bên trái, 2 ở mặt dưới
	- Cổng sạc pin cổng có biểu tượng pin **KICH h**ỗ trợ khả năng sạc pin nhanh nếu thiết bị tương thích chuẩn BC 1.2.

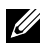

**LƯU Ý:** Cổng USB của màn hình chỉ hoạt động khi màn hình đang bật hoặc ở chế độ tiết kiệm điện. Nếu bạn tắt màn hình rồi bật lại, có thể mất vài giây để các thiết bị ngoại vi đã kết nối tiếp tục hoạt động bình thường.

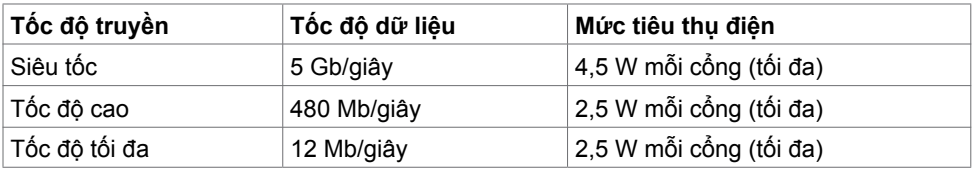

#### **Cổng ngược dòng USB Cổng xuôi dòng USB**

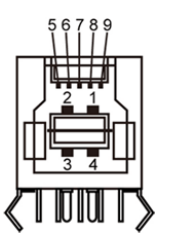

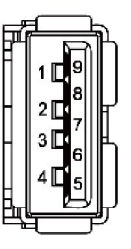

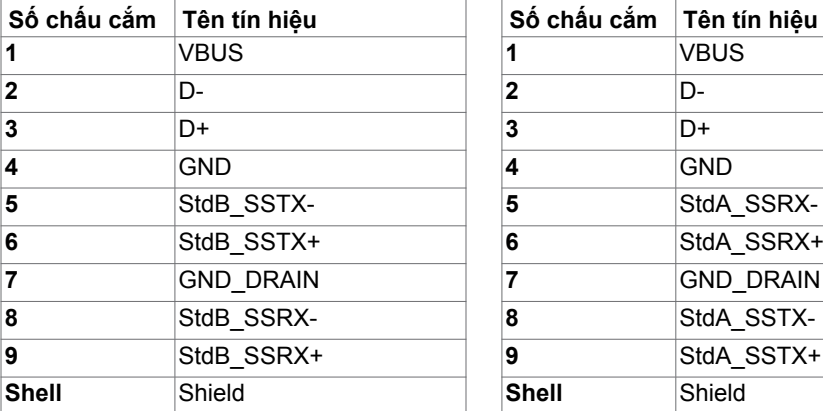

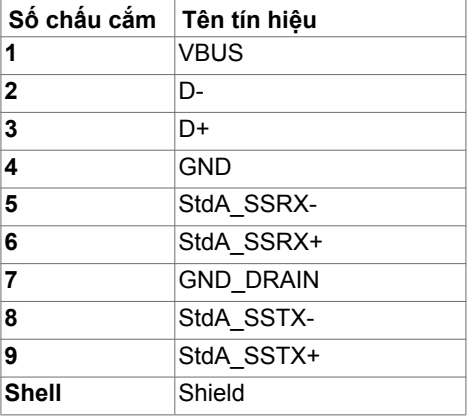

# <span id="page-20-0"></span>**Cắm Vào Là Chạy**

Bạn có thể lắp đặt màn hình ở bất kỳ hệ thống nào tương thích chuẩn Plug-and-Play (Cắm Vào Là Chạy). Màn hình sẽ tự động cung cấp cho hệ thống máy tính Dữ Liệu Nhận Dạng Màn Hình Mở Rộng (EDID) liên quan qua các giao thức Kênh Hiển Thị Dữ Liệu (DDC) để máy tính có thể tự định cấu hình và tối ưu hóa các cài đặt màn hình. Phần lớn các cài đặt màn hình đều là tự động; bạn có thể chọn các cài đặt khác nếu muốn. Để biết thêm thông tin về cách đổi cài đặt màn hình, xem [Sử dụng màn hình](#page-30-1).

# **Chính sách chất lượng và điểm ảnh màn hình LCD**

Trong quá trình sản xuất màn hình LCD, không hiếm khi gặp tình trạng một hoặc nhiều điểm ảnh trở nên cố định ở một trạng thái không thay đổi vốn rất khó nhận biết và không ảnh hưởng đến chất lượng hiển thị hoặc khả năng sử dụng màn hình. Để biết thêm thông tin về Chính Sách Điểm Ảnh Màn Hình LCD, vào trang Hỗ trợ của Dell tại: <http://www.dell.com/support/monitors>.

# <span id="page-21-0"></span>**Lắp đặt màn hình**

# **Lắp giá đỡ**

LƯU Ý: Giá đỡ và đế giữ được tháo ra khi vận chuyển màn hình từ nhà máy.

**LƯU Ý:** Quy trình dưới đây áp dụng cho giá đỡ mặc định. Nếu bạn đã mua bất kỳ giá đỡ nào khác, hãy tham khảo tài liệu kèm theo giá đỡ đó để biết cách lắp đặt.

**CHÚ Ý: Đặt màn hình trên bề mặt phẳng, sạch và mềm để tránh trầy xước màn**   $\triangle$   $\sum_{\text{hinh.}}$ 

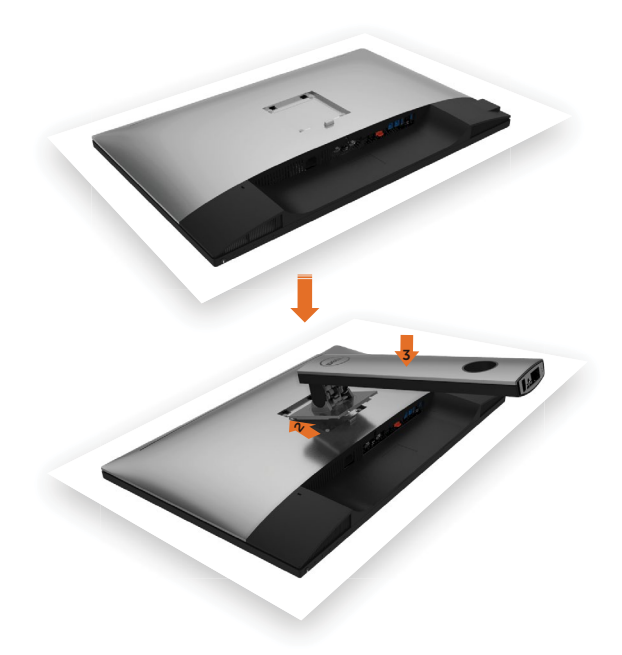

Để lắp giá đỡ màn hình:

- **1** Tháo nắp lớp màn hình ra và đặt úp màn hình xuống.
- **2** Chèn hai miếng gắn ở phần trên giá đỡ vào rãnh phía sau màn hình.
- **3** Ấn giá đỡ xuống cho đến khi khớp vào vị trí.

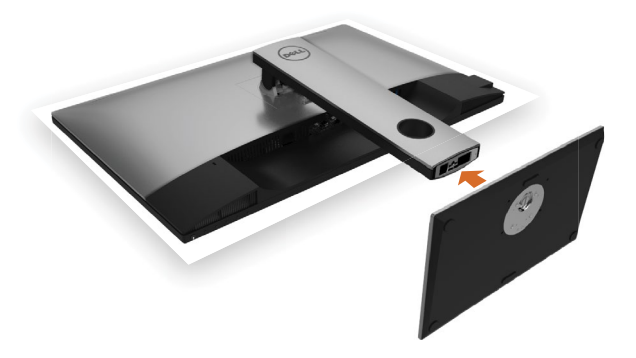

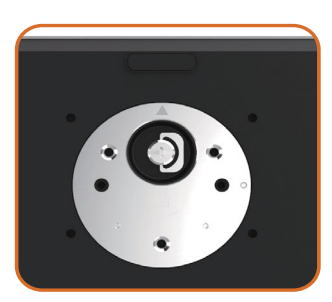

 • Giữ đế giá đỡ với dấu hình tam giác ▲ quay ngược lên.

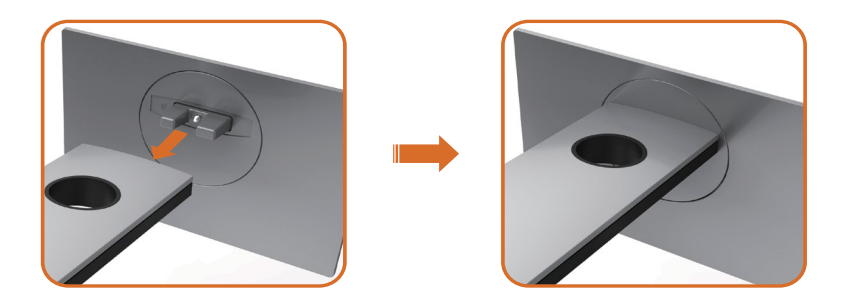

- Chỉnh các khối nhô ra khỏi đế giá đỡ thẳng với khe nối trên giá đỡ.
- Cho các khối của đế giá đỡ vào khe giá đỡ hoàn toàn.

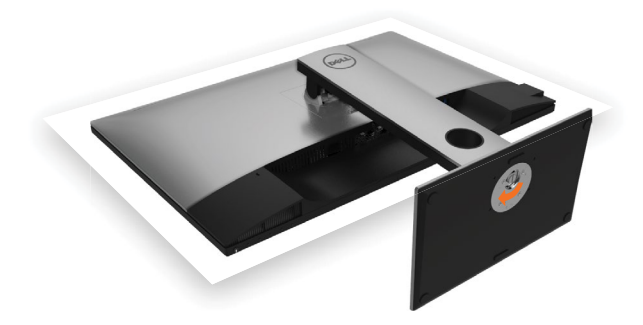

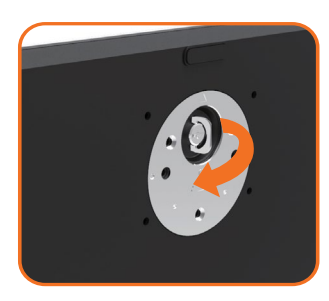

- Nâng cán vít lên và xoay vít theo chiều kim đồng hồ.
- Sau khi siết chặt vít hoàn toàn, gấp phẳng phần cán vít vào trong chỗ thụt vào.

# <span id="page-24-0"></span>**Sử dụng chức năng Nghiêng, Xoay và Kéo dài thẳng**

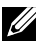

LƯU Ý: Tùy chọn này chỉ áp dụng cho màn hình có kèm giá đỡ. Nếu bạn đã mua bất kỳ giá đỡ nào khác, hãy tham khảo sổ hướng dẫn lắp đặt giá đỡ tương ứng để biết hướng dẫn lắp đặt.

#### **Nghiêng, Xoay, Kéo dài thẳng**

Khi lắp giá đỡ vào màn hình, bạn có thể đặt màn hình nghiêng ở góc xem thuận lợi nhất.

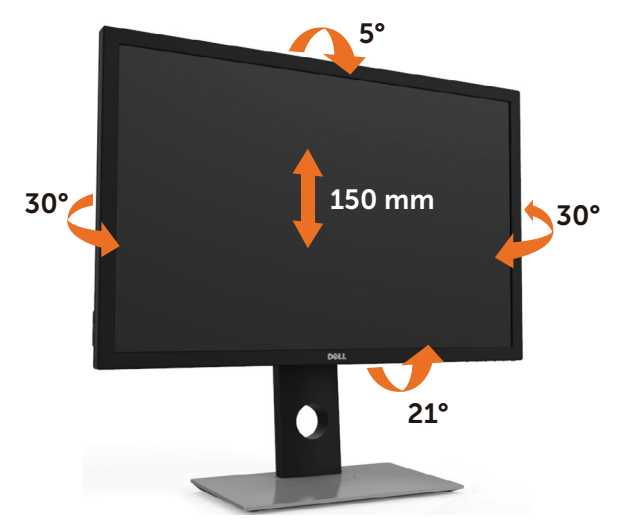

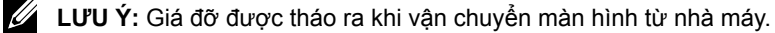

#### <span id="page-24-1"></span>**Xoay màn hình**

Trước khi bạn xoay màn hình, màn hình phải được kéo dài hoàn toàn theo hướng thẳng và đặt nghiêng lên hoàn toàn để tránh chạm mép dưới màn hình.

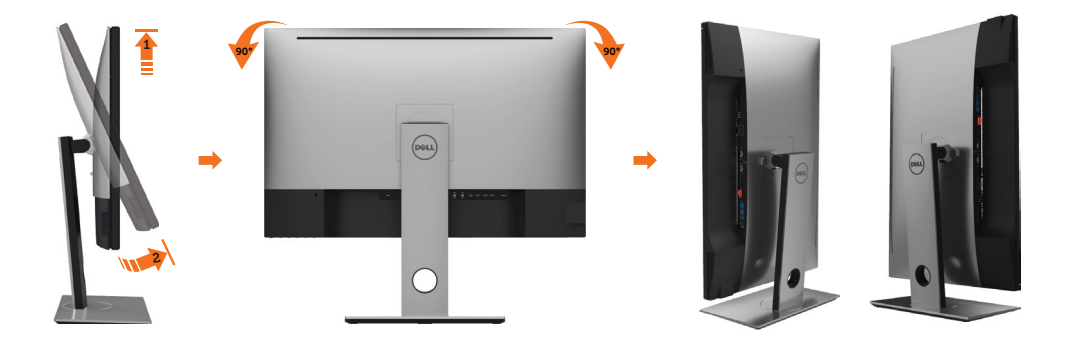

<span id="page-25-0"></span>![](_page_25_Picture_0.jpeg)

 **LƯU Ý:** Để sử dụng chức năng Display Rotation (Xoay màn hình) (Xem Ngang so với Dọc) với máy tính Dell, bạn cần có driver đồ họa đã cập nhật vốn không kèm theo màn hình này. Để tải về driver đồ họa, truy cập [www.dell.com/support](http://www.dell.com/support) và xem mục Download (Tải về) dành cho Driver video để có các cập nhật drvier mới nhất.

![](_page_25_Picture_2.jpeg)

 **LƯU Ý:** Khi ở Portrait View Mode (Chế độ xem dọc), bạn có thể gặp phải tình trạng giảm hiệu suất trong các ứng dụng dùng nhiều đồ họa (như chơi game 3D và vân vân).

# **Điều chỉnh Cài đặt Màn hình Xoay cho Hệ thống của bạn**

Sau khi xoay màn hình, bạn cần hoàn tất quy trình dưới đây để điều chỉnh Cài đặt Màn hình Xoay cho Hệ thống.

![](_page_25_Picture_6.jpeg)

#### **Để điều chỉnh Cài đặt Màn hình Xoay:**

- **1** Nhấp phải lên màn hình nền và nhấp Properties (Thuộc tính).
- **2** Chọn thẻ Settings (Cài đặt) và nhấp Advanced (Nâng cao).
- **3** Nếu bạn có card đồ họa ATI, chọn thẻ Rotation (Xoay) và cài hướng xoay mong muốn.
- **4** Nếu bạn có card đồ họa nVidia, nhấp thẻ nVidia, chọn NVRotate ở cột tay trái và sau đó chọn hướng xoay mong muốn.
- **5** Nếu bạn có card đồ họa Intel®, chọn thẻ Intel graphics (Đồ họa Intel), nhấp Graphic Properties (Thuộc tính đồ họa), chọn thẻ Rotation (Xoay) và sau đó cài hướng xoay mong muốn.

**LƯU Ý:**Nếu bạn không nhìn thấy tùy chon xoay hoặc nó đang hoạt động không thích hợp, hãy truy cập [www.dell.com/support](http://www.dell.com/support) và tải về driver mới nhất cho card đồ họa của bạn.

# <span id="page-25-1"></span>**Kết nối màn hình**

#### **CẢNH BÁO: Trước khi bắt đầu bất cứ quy trình nào ở phần này, hãy tuân thủ [Hướng dẫn an toàn](#page-55-2).**

Để kết nối màn hình với máy vi tính:

- **1** Tắt máy tính.
- **2** Cắm cáp DP-mDP/HDMI/USB từ màn hình vào máy tính. (Kéo dài theo chiều dọc và nghiêng màn hình hoàn toàn và xoay để nối cáp. Xem [Xoay Màn hình](#page-24-1). )
- **3** Bật màn hình.
- **4** Chọn nguồn đầu vào thích hợp trong Menu OSD của màn hình trên máy tính.

**LƯU Ý:** Cài đặt mặc định của **UP3017** là DP 1.2. Card đồ họa DP 1.1 có thể không hiển thị bình thường. Vui lòng tham khảo "[Sự cố sản phẩm cụ thể – Không có ảnh khi](#page-53-1) [sử dụng kết nối DP để kết nối với PC"](#page-53-1) để đổi cài đặt mặc định.

# **Kết nối màn hình đơn Kết nối cáp DP (hoặc mDP)**

![](_page_26_Picture_1.jpeg)

**LƯU Ý:** Cổng DP là mặc định. Hãy chọn nguồn đầu vào trên màn hình để chuvển sang cổng mDP**.**

### Kết nối cáp HDMI (tùy chon)

![](_page_26_Figure_4.jpeg)

### **Kết nối cáp USB 3.0**

Sau khi bạn đã hoàn tất kết nối các cáp DP-mDP, thực hiện theo quy trình dưới đây để cắm cáp USB 3.0 vào máy tính và hoàn tất việc lắp đặt màn hình:

#### **1 a, Kết nối một máy tính**

Cắm cổng USB 3.0 ngược dòng (có cáp kèm theo) vào cổng USB 3.0 trên máy tính.

#### **b, Kết nối hai máy tính**

Kết nối cổng USB 3.0 ngược tuyến với cổng USB 3.0 phù hợp trên hai máy tính. Sau đó sử dụng menu OSD để chọn giữa hai nguồn USB ngược tuyến và nguồn đầu vào. Xem Công tắc Chon USB.

![](_page_26_Picture_11.jpeg)

**LƯU Ý:** Khi kết nối hai máy tính với màn hình, cổng hướng xuôi USB của màn hình cho bàn phím và chuột có thể được chỉ định cho các tín hiệu đầu vào khác nhau từ hai máy tính bằng cách thay đổi cài đặt Lựa chọn USB từ menu OSD. Xem [Lựa](#page-42-1)  [chọn USB đ](#page-42-1)ể biết thông tin chi tiết)

- **2** Kết nối các thiết bị ngoại vi USB 3.0 với các cổng USB 3.0 xuôi dòng trên màn hình.
- **3** Cắm cáp nguồn của máy tính và màn hình vào ổ cắm điện gần đó.

![](_page_27_Figure_0.jpeg)

**b. Kết nối hai máy tính**

 **4** Bật màn hình và máy tính. Nếu màn hình của bạn hiển thị một hình ảnh thì quy trình lắp đặt đã hoàn tất. Nếu màn hình không hiển thị một hình ảnh, xem [Khắc phục sự cố.](#page-49-1)

# **Kết nối nhiều màn hình**

<span id="page-27-0"></span>**Kết nối màn hình cho chức năng Truyền tải Đa Luồng (MST) DP**

![](_page_27_Figure_5.jpeg)

- của bạn phải được chứng nhận theo chuẩn DP1.2 với tùy chọn MST.
- U **LƯU Ý:** Rút phích cắm cao su ra khi sử dụng đầu nối DP ra.

#### **28** | **Lắp đặt màn hình**

# <span id="page-28-0"></span>**Bố trí cáp**

![](_page_28_Picture_1.jpeg)

Sau khi kết nối tất cả các loại cáp cần thiết với màn hình và máy tính, (xem Kết nối màn [hình](#page-25-1) cho phụ kiện cáp), hãy sắp xếp tất cả loại cáp như trình bày ở trên.

## **Tháo giá đỡ màn hình**

![](_page_28_Picture_4.jpeg)

U

**CHÚ Ý: Để tránh màn hình LCD bị trầy xước khi tháo giá đỡ, đảm bảo đặt màn hình trên bề mặt mềm và sạch.**

**LƯU Ý:** Quy trình dưới đây áp dụng cho giá đỡ mặc định. Nếu bạn đã mua bất kỳ giá đỡ nào khác, hãy tham khảo tài liệu kèm theo giá đỡ đó để biết cách lắp đặt.

Để tháo giá đỡ:

- **1** Đặt màn hình lên miếng vải mềm hoặc nệm lót.
- **2** Ấn và giữ nút nhả giá đỡ.
- **3** Nhấc giá đỡ lên và rút khỏi màn hình.

![](_page_28_Picture_11.jpeg)

### <span id="page-29-0"></span>Giá treo tường (Tùy chon)

![](_page_29_Picture_1.jpeg)

**LƯU Ý:** Sử dụng vít M4 x 10 mm để lắp màn hình vào bộ giá treo tường.

Tham khảo các hướng dẫn kèm theo bộ giá treo tường tương thích chuẩn VESA.

- **1** Đặt màn hình lên miếng vải mềm hoặc nệm lót trên mặt bàn vững chắc và bằng phẳng.
- **2** Tháo giá đỡ.
- **3** Dùng tua vít đầu chữ thập Phillips để tháo bốn vít siết chặt nắp nhựa.
- **4** Lắp giá treo từ bộ giá treo tường vào màn hình.
- **5** Gắn màn hình lên tường bằng cách thực hiện các hướng dẫn kèm theo bộ giá treo tường.
- **LƯU Ý:** Chỉ để sử dụng với giá gắn tường đạt tiêu chuẩn GS hoặc UL hoặc CSA với trọng lượng/khả năng chịu tải tối thiểu là 6,49 kg (14,31 pound).

## <span id="page-30-1"></span><span id="page-30-0"></span>**Bật màn hình**

Nhấn nút để bật màn hình.

![](_page_30_Picture_3.jpeg)

### **Sử dụng các nút điều khiển mặt trước**

Sử dụng các nút điều khiển ở mặt trước màn hình để điều chỉnh đặc điểm của hình đang hiển thị. Khi bạn sử dụng các nút này để điều chỉnh, menu OSD sẽ hiển thị trị số của những đặc điểm này khi thay đổi.

![](_page_30_Picture_6.jpeg)

Bảng sau mô tả các nút ở mặt trước:

![](_page_31_Picture_108.jpeg)

#### **Nút‑mặt trước**

Dùng các nút ở mặt trước màn hình để chỉnh cài đặt hình ảnh.

![](_page_32_Picture_2.jpeg)

![](_page_32_Picture_70.jpeg)

# <span id="page-33-2"></span><span id="page-33-0"></span>**Sử dụng menu màn hình ảo (OSD)**

#### <span id="page-33-1"></span>**Truy cập hệ thống menu**

- **LƯU Ý:** Mọi thay đổi mà bạn thực hiện qua menu OSD sẽ được lưu lại tự động nếu bạn chuyển sang menu OSD khác, thoát menu OSD hoặc đợi menu OSD biến mất.
- **1** Nhấn nút để bật menu OSD và hiển thị menu chính.

![](_page_33_Figure_4.jpeg)

- 2 Nhấn nút  $\bigcirc$  và  $\bigcirc$  để chuyển giữa các tùy chọn. Khi bạn chuyển từ biểu tượng này sang biểu tượng khác, tên tùy chọn sẽ được bôi đâm.
- **3** Nhấn nút **M** hoặc **M** hoặc một lần để kích hoạt tùy chọn vừa bôi đậm.
- 4 Nhấn nút  $\bigcirc$  và  $\bigcirc$  để chọn thông số mong muốn.
- **5** Nhấn  $\bullet$  để vào thanh trượt rồi sử dụng nút  $\bullet$  hoặc  $\bullet$  theo các chỉ báo trên menu để thực hiện thay đổi.
- **6** Chọn **đ**ể trở về menu trước hoặc **đ**ể chấp nhận và trở về menu trước.

![](_page_34_Picture_149.jpeg)

<span id="page-35-0"></span>![](_page_35_Picture_177.jpeg)

![](_page_36_Picture_255.jpeg)

**Preset Mode (Chế độ cài sẵn)**

Khi chọn **Chế độ cài sẵn**, bạn có thể chọn **Chuẩn**, **xem thoải mái**, **Đa phương tiện**, **phim**, **Trò chơi**, **Nhiệt độ màu**, **Không gian màu** hoặc **Custom Color (Màu tùy chỉnh)** từ danh sách.

![](_page_36_Picture_256.jpeg)

- **• Standard (Chuẩn):** Cài đặt màu mặc định. Đây là chế độ cài sẵn mặc định.
- **• ComfortView (Xem thoải mái)**: Giảm mức ánh sáng xanh phát ra từ màn hình để giúp mắt của bạn xem thoải mái hơn.
- **• Multimedia (Đa phương tiện):** Lý tưởng cho các ứng dụng đa phương tiện.
- **• Movie (Phim):** Lý tưởng để xem phim.
- **• Game (Trò chơi):** Lý tưởng cho hầu hết các ứng dụng chơi game.

- **• Nhiệt độ màu:** Màn hình hiển thị nóng hơn bằng sắc màu đỏ/vàng với thanh trượt được thiết lập ở mức 5.000K hoặc mát hơn bằng sắc màu xanh lam với thanh trượt được thiết lập ở mức  $10.000K$ .
- **• Không gian màu:** Cho phép người dùng chọn không gian màu: **Adobe RGB, sRGB, REC709, DCI-P3, CAL1, CAL2**.

![](_page_37_Picture_243.jpeg)

![](_page_37_Picture_5.jpeg)

- **Adobe RGB:** Chế độ này tương thích với Adobe RGB (Bao phủ 99%).
- **sRGB (Đỏ-Lục-Lam chuẩn):** Mô phỏng 99% sRGB.
- **REC709:** Chế độ này phù hợp với tiêu chuẩn 99% Ghi 709.
- **DCI-P3:** Chế độ này bằng 99% tiêu chuẩn chiếu phim kỹ thuật số DCI-P3.
- **CAL1/CAL2:** Chế độ cài sẵn do người dùng hiệu chỉnh qua Phần mềm hiệu chỉnh màu Dell Ultrasharp hoặc phần mềm khác do Dell chấp nhận. Phần mềm hiệu chỉnh màu Dell Ultrasharp hoạt động với thiết bị đo màu X-rite i1Display Pro. Có thể mua thiết bị đo màu i1Display Pro từ trang web Hàng điện tử, Phần mềm và Phụ kiện của Dell.

**LƯU Ý:** Độ chính xác của **sRGB**, **Adobe RGB**, **REC709, DCI-P3, CAL1** và **CAL2** được tối ưu hóa cho định dạng màu đầu vào RGB.

**LƯU Ý: Cài về mặc định gốc** sẽ xóa mọi dữ liệu đã hiệu chỉnh trong **CAL1** và **CAL2**.

**LƯU Ý:** YYYY-MM-DD mô tả ngày hiệu chỉnh gần nhất. Nếu không gian này còn để trống, nó có nghĩa là chưa có hiệu chỉnh nào được lưu.

![](_page_38_Picture_95.jpeg)

RGBCMY (giá trị mặc định là 50).

![](_page_39_Picture_168.jpeg)

![](_page_39_Picture_169.jpeg)

![](_page_40_Picture_261.jpeg)

![](_page_41_Picture_235.jpeg)

<span id="page-42-1"></span><span id="page-42-0"></span>![](_page_42_Picture_167.jpeg)

![](_page_43_Picture_200.jpeg)

<span id="page-44-0"></span>![](_page_44_Picture_233.jpeg)

![](_page_45_Picture_0.jpeg)

**LCD conditioning (Điều tiết màn hình LCD)**, v.v...

![](_page_46_Picture_218.jpeg)

lão hóa đèn LED.

#### **Thông tin cảnh báo OSD**

Khi đã bật tính năng **Dynamic Contrast (Độ tương phản động)** (trong các chế độ cài sẵn: **Game (Trò chơi)** hoặc **Movie (Phim)**), tính năng chỉnh độ sáng thủ công sẽ bị tắt.

![](_page_47_Picture_2.jpeg)

Khi màn hình không hỗ trợ chế độ phân giải cụ thể, bạn sẽ nhìn thấy thông báo sau:

![](_page_47_Picture_4.jpeg)

Điều này nghĩa là màn hình không thể đồng bộ với tín hiệu đang nhận được từ máy tính. Xem [Thông số kỹ thuật màn hình](#page-9-1) để biết biên độ tần số Ngang và Dọc mà màn hình này hỗ trợ truyền phát. Chế độ khuyên dùng là 2560 x 1600.

Bạn sẽ nhìn thấy thông báo sau đây trước khi tắt chức năng DDC/CI:

![](_page_47_Picture_7.jpeg)

Khi màn hình vào chế độ **Power Save (Tiết kiệm điện)**, thông báo sau đây sẽ hiển thị:

![](_page_47_Picture_9.jpeg)

Kích hoạt máy tính và khởi động lại màn hình để truy cập menu [OSD](#page-33-2).

Nếu bạn nhấn bất kỳ nút nào trừ nút nguồn thì một trong các thông báo sau đây sẽ hiển thị tùy lựa chọn đầu vào:

![](_page_48_Picture_2.jpeg)

Nếu đã chọn đầu vào DP hoặc mDP hoặc HDMI1 hoặc HDMI2 và chưa kết nối cáp tương ứng, hộp thoại di động như minh họa dưới đây sẽ hiển thị.

![](_page_48_Picture_144.jpeg)

Xem [Khắc phục sự cố](#page-49-1) để biết thêm thông tin.

#### <span id="page-49-1"></span><span id="page-49-0"></span>**CẢNH BÁO: Trước khi bắt đầu bất cứ quy trình nào ở phần này, hãy tuân thủ [Hướng dẫn an toàn](#page-55-2).**

# **Tự kiểm tra**

Màn hình cung cấp chức năng tự kiểm tra cho phép bạn kiểm tra xem màn hình có đang hoạt động đúng cách hay không. Nếu màn hình và máy tính của bạn được kết nối đúng cách nhưng màn hình vẫn tối, hãy chạy tùy chọn tự kiểm tra màn hình bằng cách thực hiện theo các bước sau:

- **1** Tắt máy tính lẫn màn hình.
- **2** Rút cáp video ra khỏi mặt sau máy tính. Để đảm bảo sử dụng thao tác Tự kiểm tra đúng cách, hãy rút tất cả các cáp kỹ thuật số và tương tự ra khỏi mặt sau máy tính.
- **3** Bật màn hình.

Hộp thoại di động sẽ hiển thị trên màn hình (trên phông nền đen) nếu màn hình không thể nhận tín hiệu video nhưng vẫn hoạt động đúng cách. Khi ở chế độ tự kiểm tra, đèn LED nguồn sẽ vẫn có màu trắng. Ngoài ra, tùy theo đầu vào đã chọn, một trong các hộp thoại liệt kê dưới đây sẽ liên tục cuộn qua màn hình.

![](_page_49_Picture_122.jpeg)

hoặc

![](_page_50_Picture_80.jpeg)

- **4** Hộp thoại này cũng hiển thị trong khi thao tác hệ thống bình thường nếu cáp video bị ngắt kết nối hoặc bị hỏng.
- **5** Tắt màn hình và kết nối lại cáp video; sau đó bật máy tính lẫn màn hình.

Nếu màn hình vẫn trống sau khi áp dụng quy trình trên, hãy kiểm tra bộ điều khiển video và máy tính vì màn hình của bạn đang hoạt động đúng cách.

# <span id="page-51-0"></span>**Chẩn đoán tích hợp**

Màn hình của bạn có công cụ chẩn đoán tích hợp giúp bạn xác định xem hoạt động bất thường của màn hình mà bạn đang gặp phải có phải là sự cố vốn có của màn hình hay của máy tính và card video.

![](_page_51_Picture_2.jpeg)

**LƯU Ý:** Bạn chỉ có thể chạy công cụ chẩn đoán tích hợp khi rút cáp video và màn hình đang ở chế độ tự kiểm tra.

![](_page_51_Picture_4.jpeg)

Để chạy chế độ chẩn đoán tích hợp:

- **1** Đảm bảo màn hình sạch sẽ (không có bụi bám trên bề mặt).
- **2** Rút (các) cáp video ra khỏi mặt sau máy tính hoặc màn hình. Màn hình lúc này chuyển sang chế độ tự kiểm tra.
- **3** Nhấn và giữ **Nút 1** trong 5 giây. Màn hình màu xám sẽ hiển thị.
- **4** Kiểm tra kỹ màn hình để phát hiện các bất thường.
- **5** Nhấn lại **Nút 1** ở mặt trước. Màn hình sẽ chuyển sang màu đỏ.
- **6** Kiểm tra màn hình để phát hiện mọi bất thường.
- **7** Lặp lại bước 5 và 6 để kiểm tra hiển thị trong các màn hình văn bản lục, lam, đen và trắng.

Quy trình kiểm tra hoàn tất khi màn hình văn bản hiển thị. Để thoát, nhấn lại **Nút 1**. Nếu không phát hiện bất cứ bất thường nào đối với màn hình sau khi sử dụng công cụ chẩn đoán tích hợp thì màn hình đang hoạt động đúng cách. Kiểm tra card video và máy tính.

# <span id="page-52-0"></span>**Các sự cố thường gặp**

Bảng sau đây cung cấp thông tin chung về các sự cố màn hình thường gặp mà bạn có thể gặp phải và các giải pháp khả thi:

![](_page_52_Picture_280.jpeg)

<span id="page-53-0"></span>![](_page_53_Picture_328.jpeg)

# **Sự cố liên quan đến sản phẩm**

<span id="page-53-1"></span>![](_page_53_Picture_329.jpeg)

# <span id="page-54-0"></span>**Sự cố Liên quan Đến Buýt Nối tiếp Đa năng (USB)**

![](_page_54_Picture_188.jpeg)

# <span id="page-55-2"></span><span id="page-55-0"></span>**Hướng dẫn an toàn**

Đối với màn hình có mặt vát bóng láng, người dùng nên cân nhắc đến việc lắp đặt màn hình vì mặt vát có thể gây ra phản ứng nhiễu loạn từ các bề mặt sáng và ánh sáng xung quanh.

**CẢNH BÁO: Sử dụng các nút điều khiển, các điều chỉnh hoặc quy trình khác ngoài các hướng dẫn nêu trong tài liệu này có thể dẫn đến giật điện, các nguy cơ về điện và/hoặc nguy hiểm về máy móc.**

Để biết thông tin về hướng dẫn an toàn, hãy xem Thông tin An toàn, Môi trường và Quy định (SERI).

# **Thông báo FCC (Chỉ áp dụng ở Mỹ) và Thông tin quy định khác**

Để biết các thông báo FCC và thông tin quy định khác, hãy vào trang web tuân thủ quy định tại [www.dell.com/regulatory\\_compliance.](http://www.dell.com/regulatory_compliance)

### <span id="page-55-1"></span>**Liên hệ với Dell**

**LƯU Ý:** Nếu không có bất kỳ kết nối internet nào đang hoạt động, bạn có thể tìm thấy thông tin liên hệ trên hóa đơn mua hàng, phiếu giao hàng, tờ rơi quảng cáo hoặc catalog sản phẩm Dell.

Dell cung cấp nhiều tùy chọn dịch vụ và hỗ trợ qua mạng và qua điện thoại. Khả năng có sẵn dịch vụ sẽ khác nhau ở mỗi quốc gia và sản phẩm, một số dịch vụ có thể không có sẵn tại khu vực của bạn.

#### **Để tải nội dung hỗ trợ màn hình trực tuyến:**

Vào trang web [www.dell.com/support/monitors.](http://www.dell.com/support/monitors)

#### **Để liên hệ với Dell về các vấn đề bán hàng, hỗ trợ kỹ thuật hoặc dịch vụ khách hàng:**

- **1** Truy cập [www.dell.com/support.](http://www.dell.com/support)
- **2** Xác minh quốc gia hoặc khu vực của bạn trong menu Choose A Country/Region (Chọn một quốc gia/khu vực) sổ xuống ở góc trái phía trên trang web.
- **3** Nhấp **Contact Us (Liên hệ)** gần mục quốc gia sổ xuống.
- **4** Chọn liên kết dịch vụ hoặc hỗ trợ thích hợp tùy theo nhu cầu của bạn.
- **5** Chọn cách thức liên hệ với Dell thuận tiện cho bạn.

# <span id="page-56-0"></span>**Cài đặt màn hình**

### **Cài độ phân giải màn hình sang 2560 x 1600 (tối đa)**

Để đạt hiệu suất tối ưu, cài độ phân giải màn hình sang 2560 x 1600 pixel bằng cách thực hiện các bước sau:

#### **Trong Windows Vista, Windows 7, Windows 8 hoặc Windows 8.1:**

- **1** Đối với Windows 8 hoặc Windows 8.1, chọn biểu tượng Desktop (Màn hình nền) để chuyển sang màn hình nền cổ điển.
- **2** Nhấp chuột phải vào màn hình nền và nhấp **Screen Resolution (Độ phân giải màn hình)**.
- **3** Nhấp vào danh sách Độ phân giải màn hình sổ xuống và chọn 2560 x 1600.
- **4** Nhấp **OK**.

#### **Trong Windows 10:**

- **1** Nhấp phải vào màn hình nền máy vi tính và nhấp **Display settings**.
- **2** Nhấp vào **Advanced display settings**.
- 3 Nhấp vào danh sách Đô phân giải thả xuống và chon 2560 x 1600.
- **4** Nhấp vào **Apply**.

Nếu không nhìn thấy đô phân giải khuyên dùng như một tùy chọn thì bạn có thể cần cập nhật driver đồ họa. Hãy chọn tình huống dưới đây mô tả tốt nhất về hệ thống máy tính bạn đang sử dụng và thực hiện theo các hướng dẫn có sẵn.

#### **Máy tính Dell**

- **1** Truy cập [www.dell.com/support](http://www.dell.com/support), nhập thẻ dịch vụ của bạn và tải về driver mới nhất cho card đồ họa.
- **2** Sau khi cài đặt driver cho card đồ họa, thử cài lại độ phân giải sang 2560 x 1600.
- **LƯU Ý:** Nếu bạn không thể cài độ phân giải sang 2560 x 1600, vui lòng liên hệ với <u>U</u> Dell để hỏi thông tin về card đồ họa có hỗ trợ các độ phân giải này.

### **Máy tính không phải của Dell**

#### **Trong Windows Vista, Windows 7, Windows 8 hoặc Windows 8.1:**

- **1** Đối với Windows 8 hoặc Windows 8.1, chọn biểu tượng desktop (Màn hình nền) để chuyển sang màn hình nền cổ điển.
- **2** Nhấp chuột phải vào màn hình nền và nhấp **Personalization (Cá nhân hóa)**.
- **3** Nhấp **Change Display Settings (Đổi cài đặt màn hình)**.
- **4** Nhấp **Advanced Settings (Cài đặt nâng cao)**.
- **5** Xác định nhà cung cấp bộ điều khiển đồ họa của bạn từ phần mô tả ở phía trên cửa sổ (ví dụ: NVIDIA, ATI, Intel, v.v...).
- **6** Tham khảo trang web nhà cung cấp card đồ họa để cập nhật driver (ví dụ: <http://www.ATI.com> hoặc <http://www.NVIDIA.com>).
- **7** Sau khi cài đặt driver cho card đồ họa, thử cài lại độ phân giải sang **2560 x 1600**.

#### **Trong Windows 10:**

- **1** Nhấp phải vào màn hình nền máy vi tính và nhấp **Display settings**.
- **2** Nhấp vào **Advanced display settings**.
- **3** Nhấp vào **Display adapter properties**.
- **4** Xác định nhà cung cấp bộ điều khiển đồ họa của bạn từ phần mô tả ở phía trên cửa sổ (ví dụ: NVIDIA, ATI, Intel, v.v...).
- **5** Tham khảo trang web nhà cung cấp card đồ họa để cập nhật driver (ví dụ: <http://www.ATI.com> hoặc <http://www.NVIDIA.com>).
- **6** Sau khi cài đặt driver cho card đồ họa, thử cài lại độ phân giải sang **2560 x 1600**.

**LƯU Ý:** Nếu bạn không thể cài độ phân giải khuyên dùng, hãy liên hệ với nhà sản <u>U</u> xuất máy tính hoặc cân nhắc mua card đồ họa có hỗ trợ độ phân giải video.

# <span id="page-58-0"></span>**Hướng dẫn bảo dưỡng**

#### **Vệ sinh màn hình**

![](_page_58_Picture_2.jpeg)

**CẢNH BÁO: Trước khi vệ sinh màn hình, hãy rút cáp nguồn màn hình khỏi ổ cắm điện.**

**CHÚ Ý: Đọc và thực hiện theo [Hướng dẫn an toàn](#page-55-2) trước khi vệ sinh màn hình.**

Để thực hành tốt nhất, hãy thực hiện theo các hướng dẫn trong danh sách dưới đây khi mở thùng đựng, vệ sinh hoặc cầm nắm màn hình:

- Để vệ sinh màn hình khử tĩnh điện, thấm ướt sơ khăn mềm sạch bằng nước. Nếu có thể, hãy dùng giấy lụa hoặc dung dịch vệ sinh màn hình đặc biệt chuyên dùng cho lớp phủ khử tĩnh điện. Không sử dụng benzen, chất pha loãng, amoniac, dung dịch tẩy ăn mòn hoặc khí nén.
- Dùng khăn mềm hơi ẩm để lau sạch màn hình. Tránh sử dụng bất kỳ loại chất tẩy rửa nào vì một số chất tẩy rửa sẽ để lại lớp màng đục trên màn hình.
- Nếu bạn nhìn thấy chất bột trắng khi mở thùng đựng màn hình, hãy dùng khăn lau sạch.
- Cầm nắm màn hình cẩn thận vì màn hình màu tối có thể bị trầy xước và hiện ra các vết mòn trắng nhiều hơn màn hình màu sáng.
- Để giúp màn hình duy trì chất lượng hình ảnh tối ưu nhất, hãy sử dụng chế độ bảo vệ màn hình tự động thay đổi và tắt nguồn màn hình khi không sử dụng.